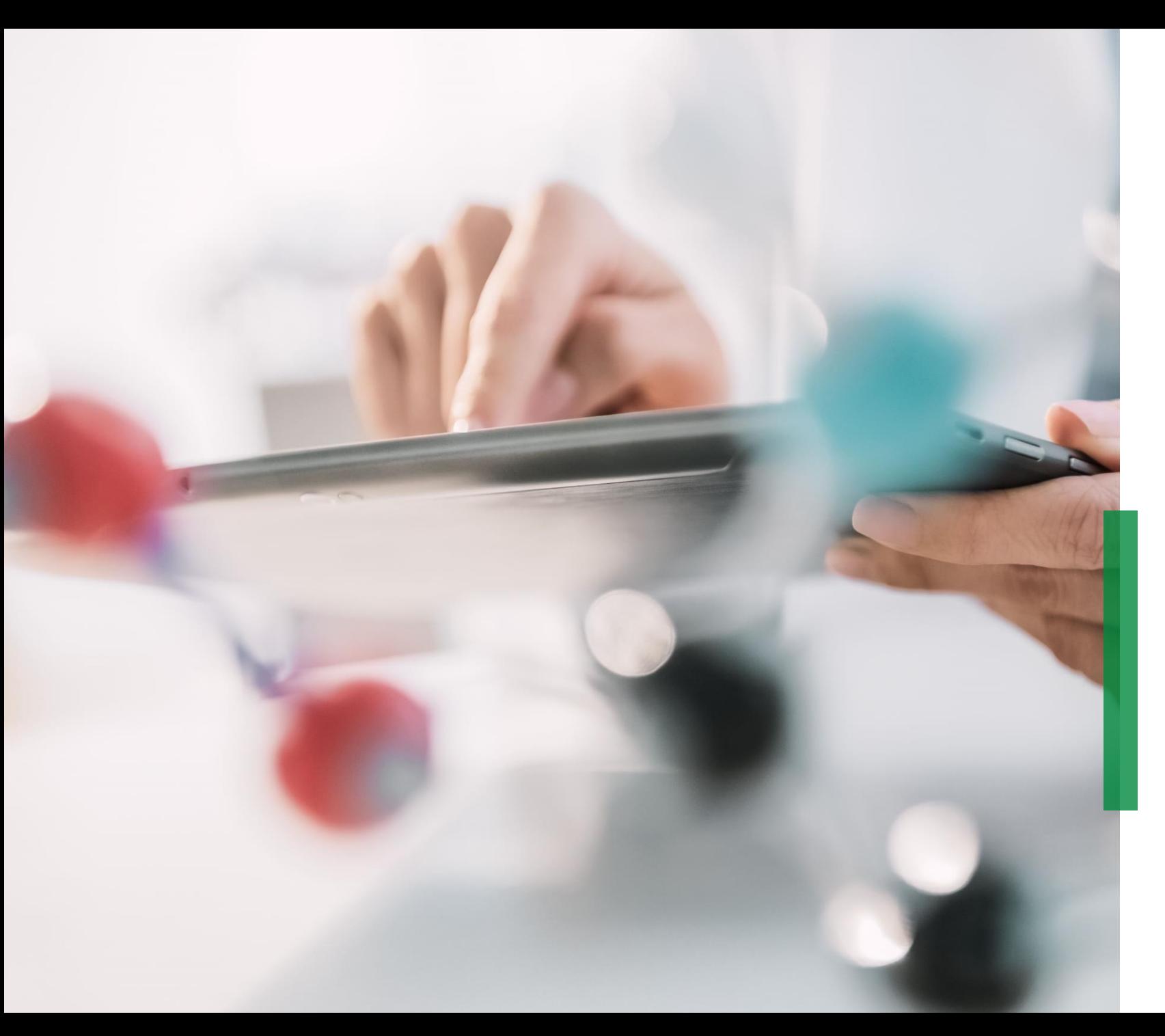

### **SCHAEFFLER**

**Skrócona instrukcja obsługi Coupa dla dostawców | Otrzymuj i przeglądaj zamówienia zakupu**

### **SCHAEFFLER**

## **Otrzymuj zamówienia za pośrednictwem poczty mailowej**

Gdy tylko Schaeffler wyśle do Ciebie zamówienie, zostaniesz o tym powiadomiony pocztą mailową. Otwierając tę wiadomość i klikając przycisk "Wyświetl zamówienie", zostaniesz przekierowany do Portalu Dostawców Coupa (CSP). 1

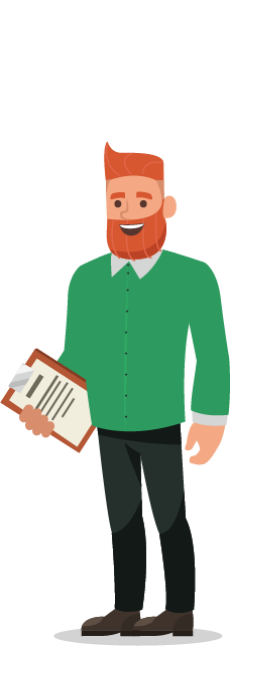

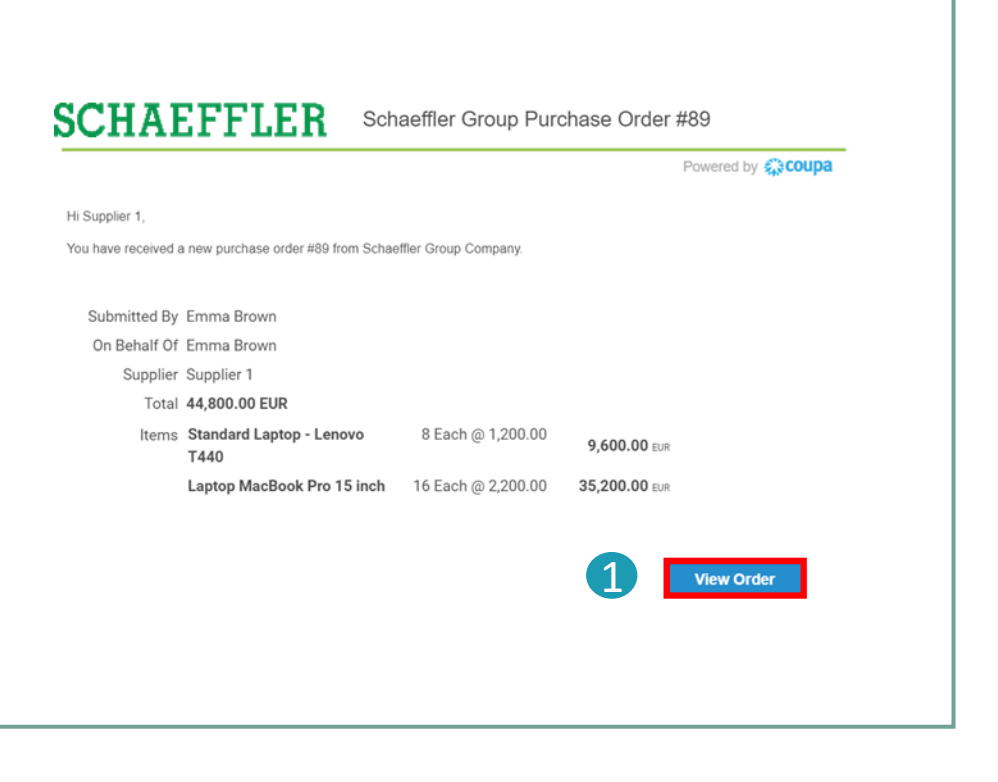

#### **Zwróć uwagę:**

Prosimy o regularne sprawdzanie folderu SPAM pod kątem zamówień zakupu.

# **Przeglądaj zamówienia w Portalu Dostawców Coupa (CSP)**

- Aby zobaczyć swoje Zamówienia w CSP, zaloguj się do CSP i 1 kliknij zakładkę "Zamówienia" na pasku menu. Wyświetlona zostanie lista wszystkich zamówień (PO) złożonych przez firmę Schaeffler.
- Kliknij numer zamówienia, aby otworzyć i wyświetlić szczegóły zamówienia. 2
- Potwierdź zamówienie zakupu: Zaznacz pole Potwierdź i przewiń w dół, aby wyświetlić wiersze zamówienia zakupu zawierające opis każdego artykułu, cenę jednostkową i całkowitą wartość zamówienia zakupu. 3

### **Zwróć uwagę:**

- Klikając "Widok", będziesz mógł dostosować widok tabeli PO.
- Klikając "Widok wydruku", możesz pobrać wersję PDF zamówienia zakupu.

3

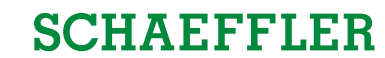

TESTS - | NOTIFICATIONS | HELP

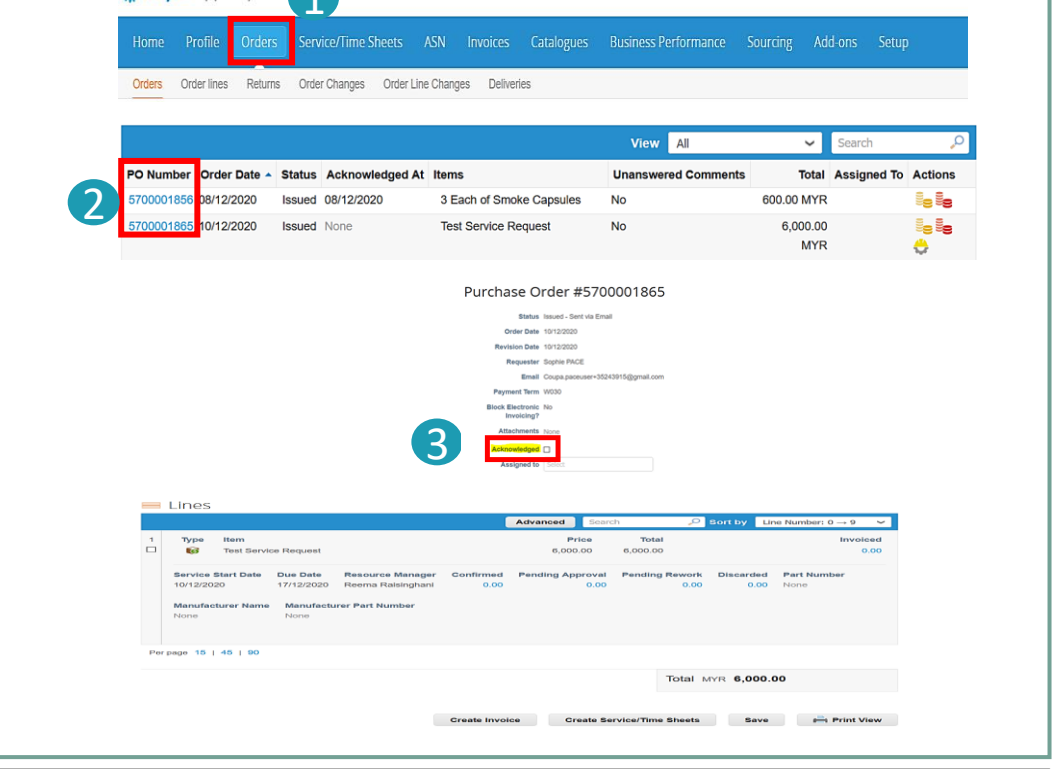

**23 coupa** supplier portal

### **SCHAEFFLER**

# **Status zamówienia zakupu w CSP**

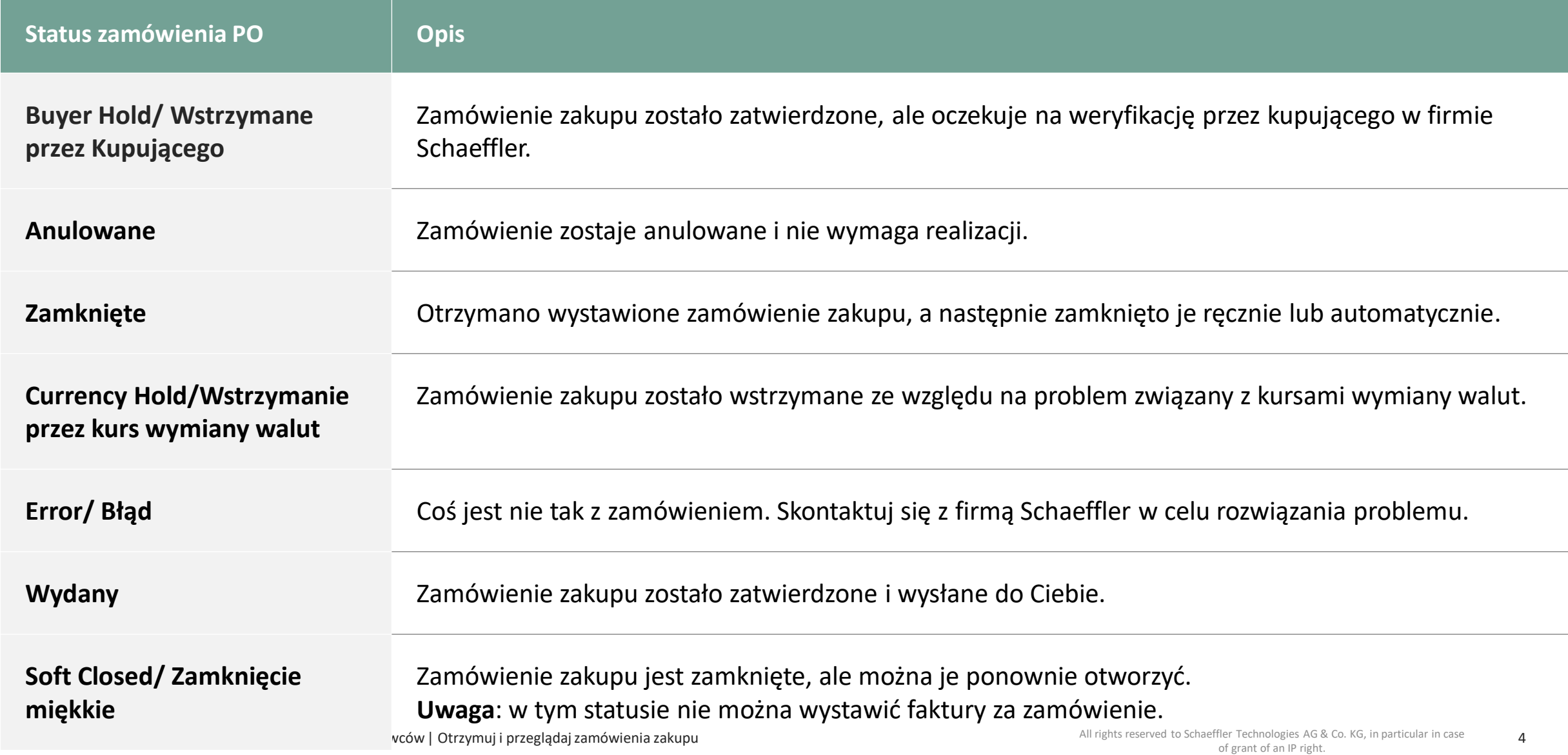

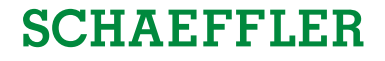

# **"Powiadomienie z możliwością podjęcia działań" dla dostawców niezarejestrowanych w CSP**

Jeśli dostawca nie jest zarejestrowany w Portalu dostawców Coupa, otrzyma zatwierdzone zamówienia Coupa od firmy Schaeffler za pośrednictwem poczty mailowej – są to tak zwane powiadomienia z możliwością podjęcia działań przez dostawcę (SAN).

Dostawcy mogą przeglądać wiersze zamówienia w poczcie i mają możliwość utworzenia konta w Portalu Dostawców Coupa, klikając "Utwórz konto".  $\overline{\mathbf{1}}$ 

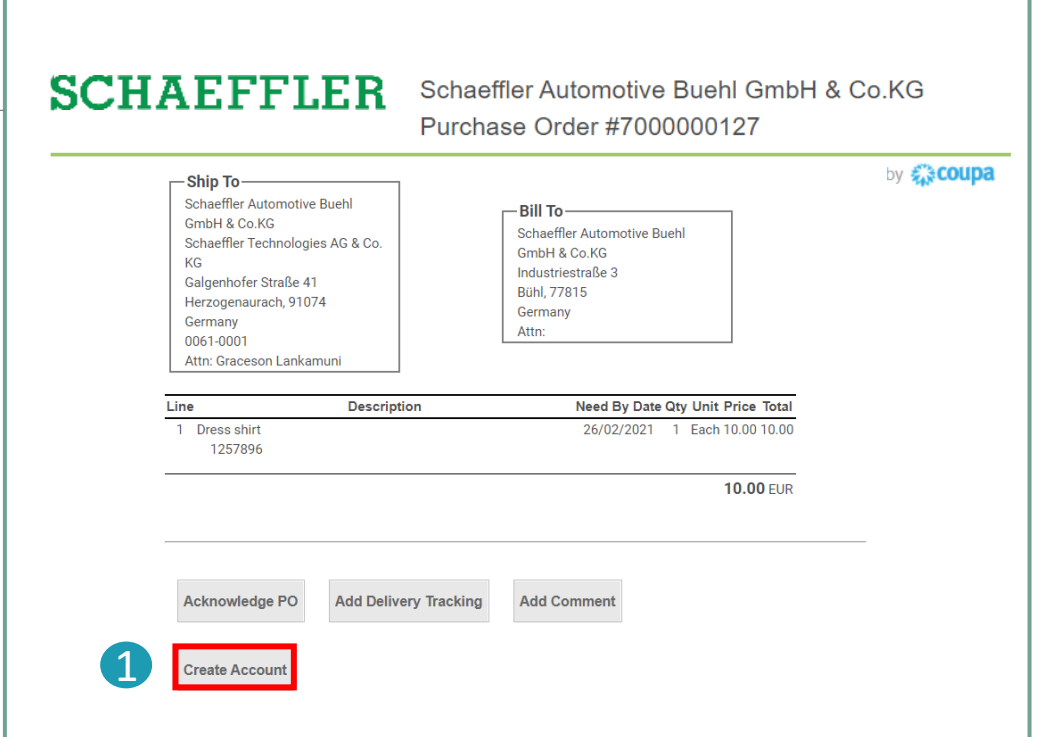

#### **Zwróć uwagę:**

Prosimy o regularne sprawdzanie folderu SPAM pod kątem zamówień zakupu.